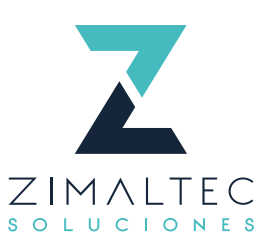

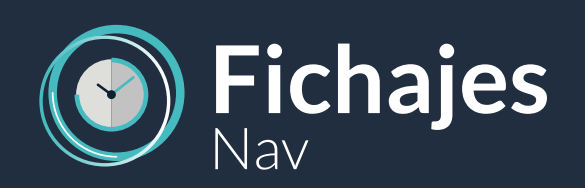

ZIMALTEC

Ponga el dedo sobre el<br>lector de huellas

7

15/06/2018<br>11:42:27

503

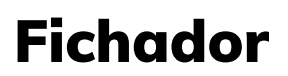

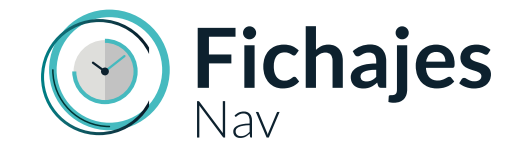

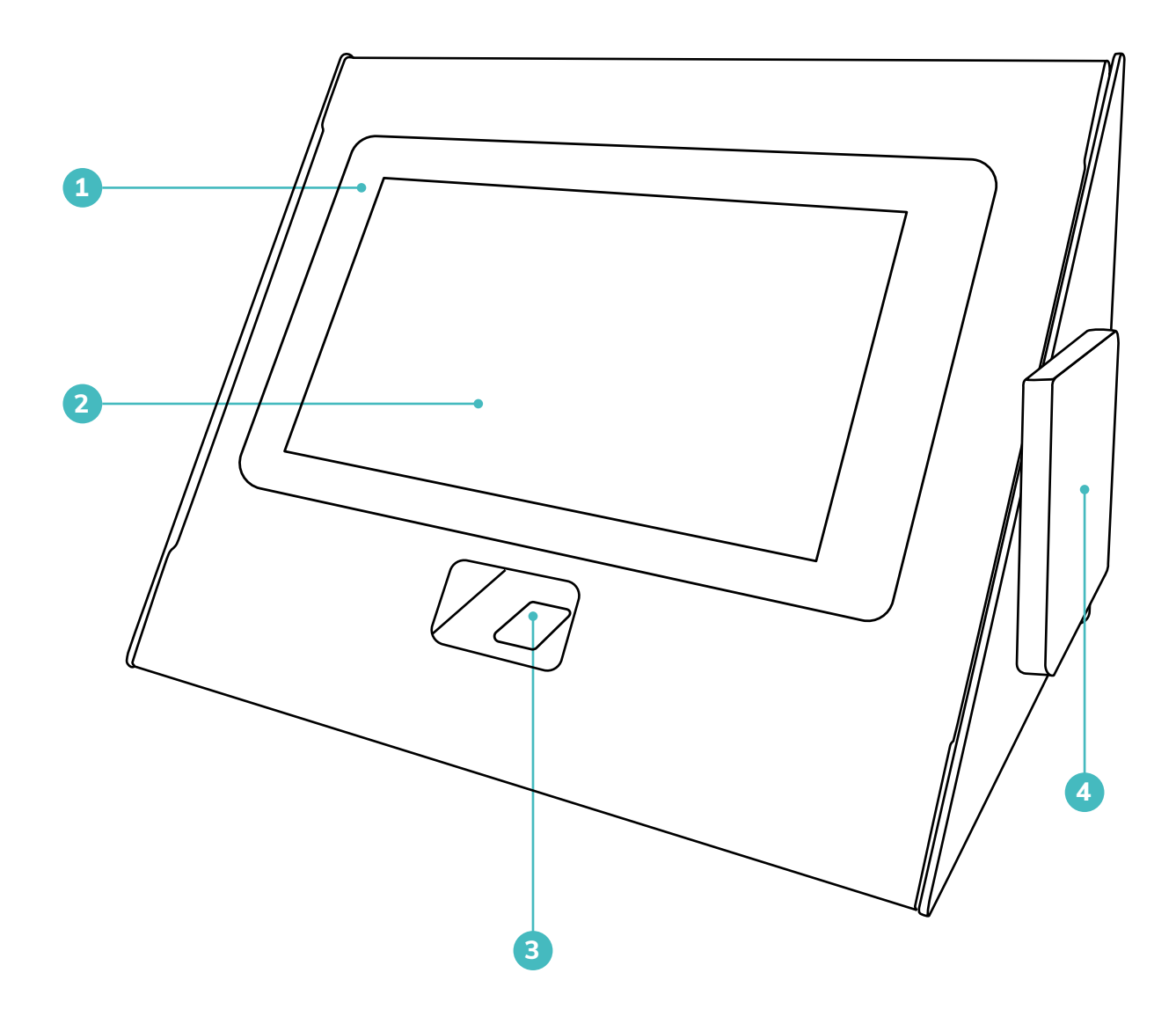

#### **COMPONENTES**

- **1.** Carcasa del fichador
- **2.** Pantalla táctil de 7 pulgadas
- **3.** Detector de huella digital
- **4.** Lector de radiofrecuencia NFC
- **5.** Cable de alimentación

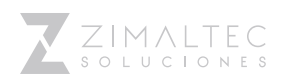

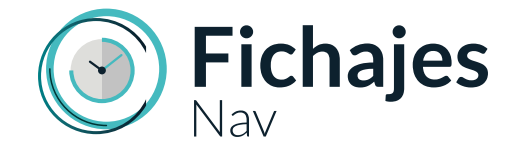

# Posibilidades de fichaje

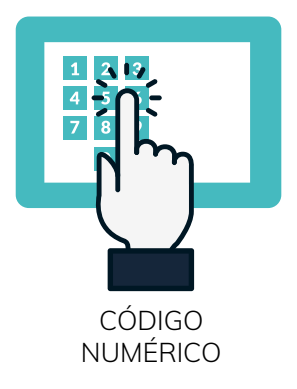

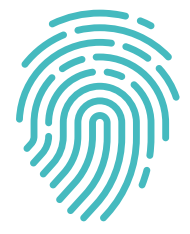

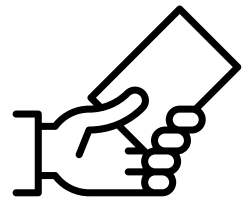

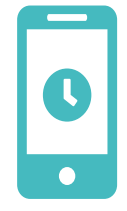

PROXIMIDAD

HUELLA TARJETA DE TELEFICHAJE

# Arquitectura

El sistema de fichajes cuenta con 4 puntos en su estructura:

**Dispositivo IoT:** Desde los dispositivos se introducen los datos de fichajes. Si el sistema, por cualquier razón, pierde la conexión a Internet, seguirá almacenando el fichaje y en cuanto recupere la conexión, los registrará. Sólo necesita conexión a corriente y red (o WIFI).

**Servicio web**: Es el servicio IoT que recoge los datos de los dispositivos. Instalado en el servidor de Dynamics NAV.

**Servidor de NAV**: El servidor de Dynamics NAV. Donde está la BBDD.

**Clientes NAV**: Los ordenadores con NAV instalado, donde se accede a los datos registrados por los dispositivos. En este caso, únicamente los fichajes.

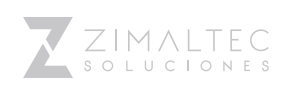

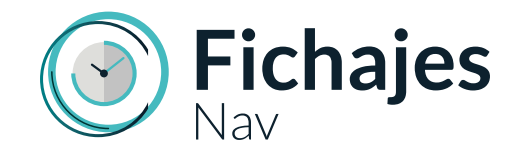

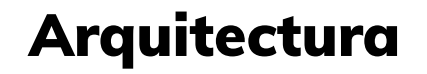

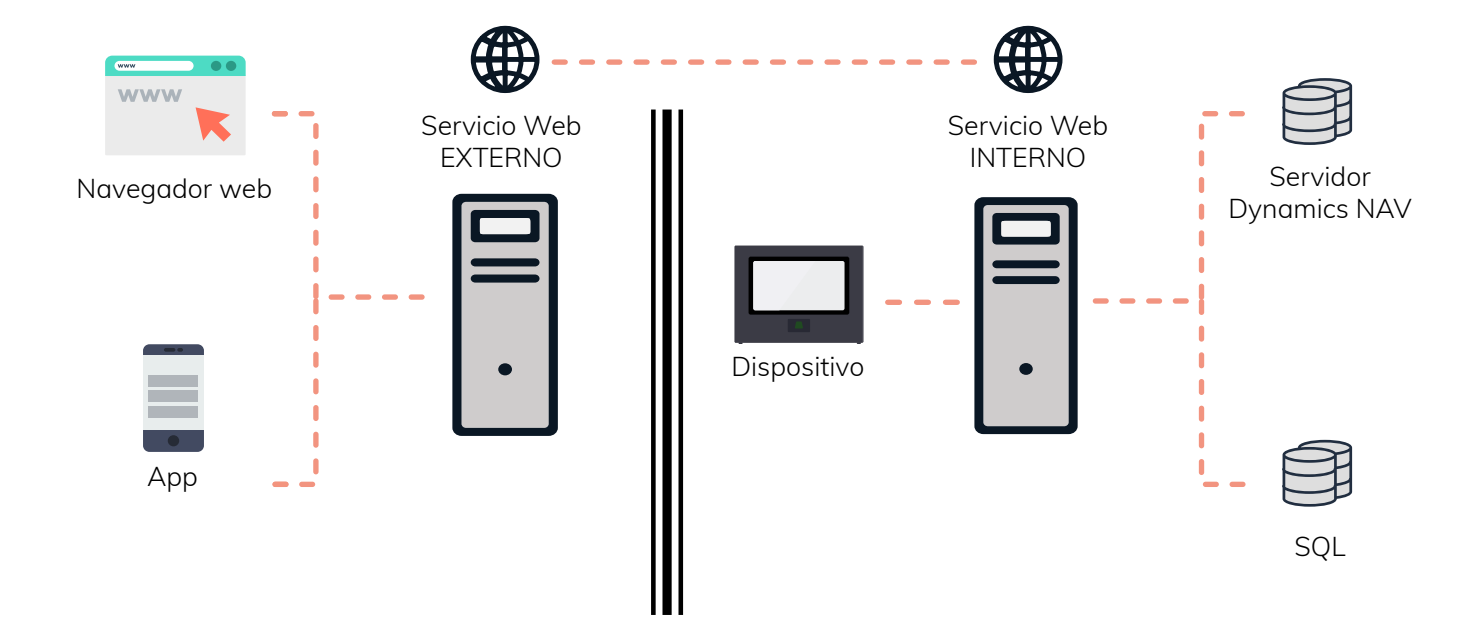

### Explotación de datos

### **A través de Microsoft Dynamics NAV:**

- Dar de alta recursos.
- Fijar Calendarios de trabajo.
- Revisar los fichajes introducidos por el usuario.
- Visualizar en modo matriz las horas realizadas por todos los recursos, con ayudas visuales de control de horas.
- Exportar datos a Excel.
- Definir Horas extras.

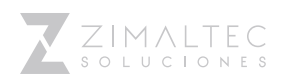

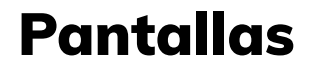

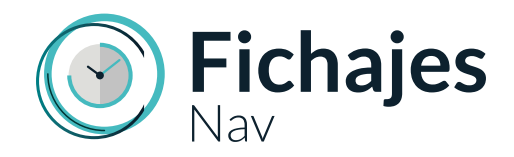

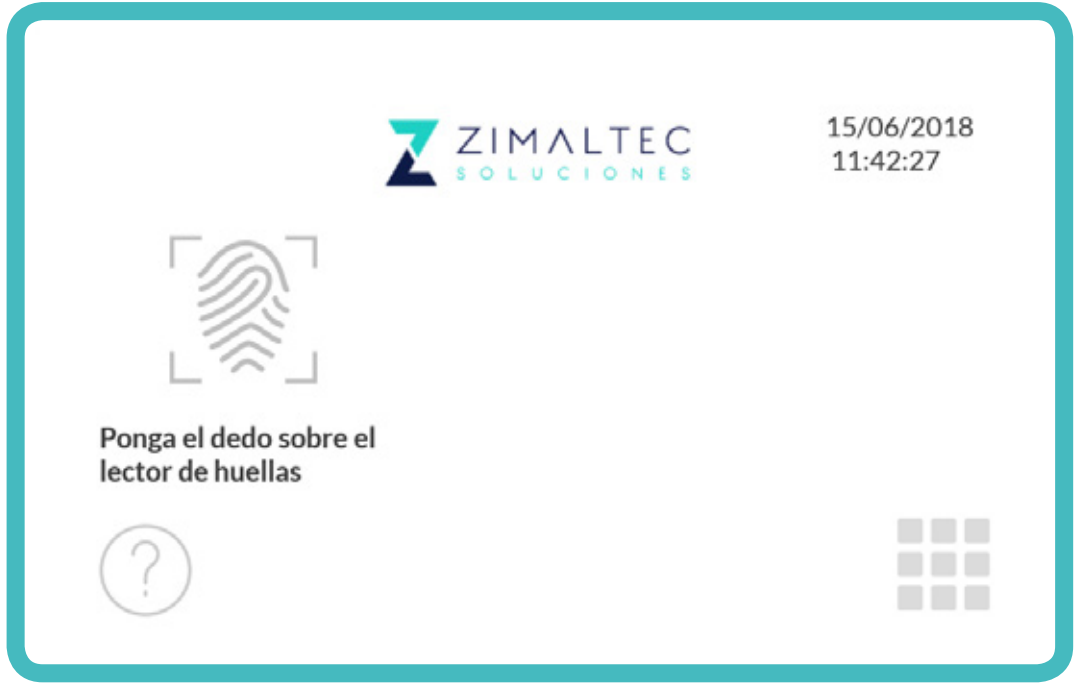

*Fichaje mediante huella*

Esta pantalla está siempre en modo lectura de huellas, basta con apoyar el dedo sobre el lector para fichar.

Aparecerá un mensaje informativo en el lado derecho de la pantalla para indicar si el fichaje ha sido correcto o no.

Al pulsar dos veces sobre la hora del fichador, ésta se actualizará con la del servidor de NAV.

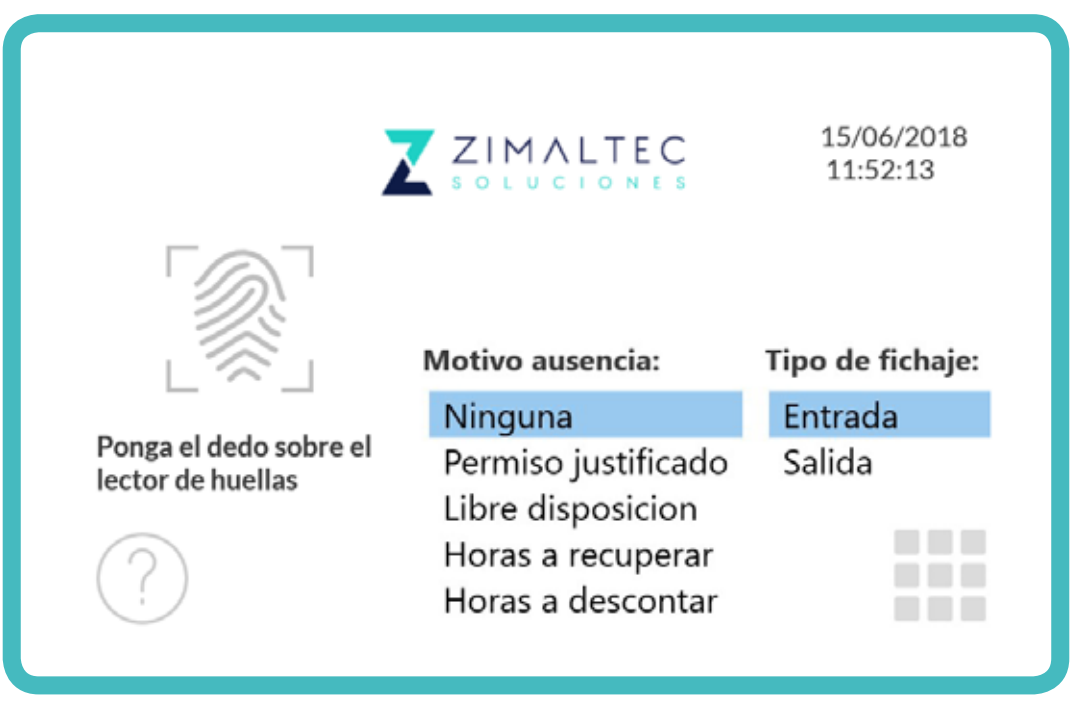

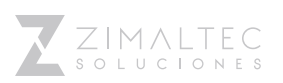

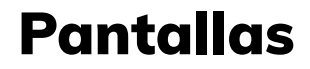

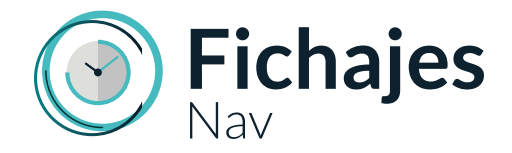

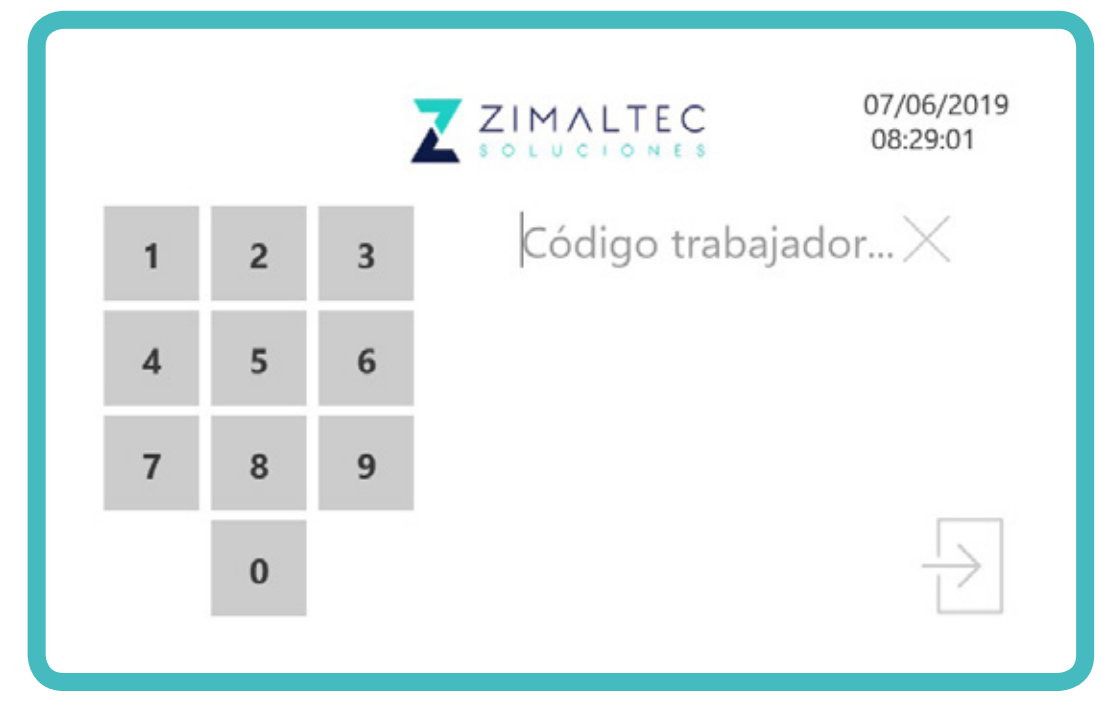

*Fichaje mediante código del trabajador*

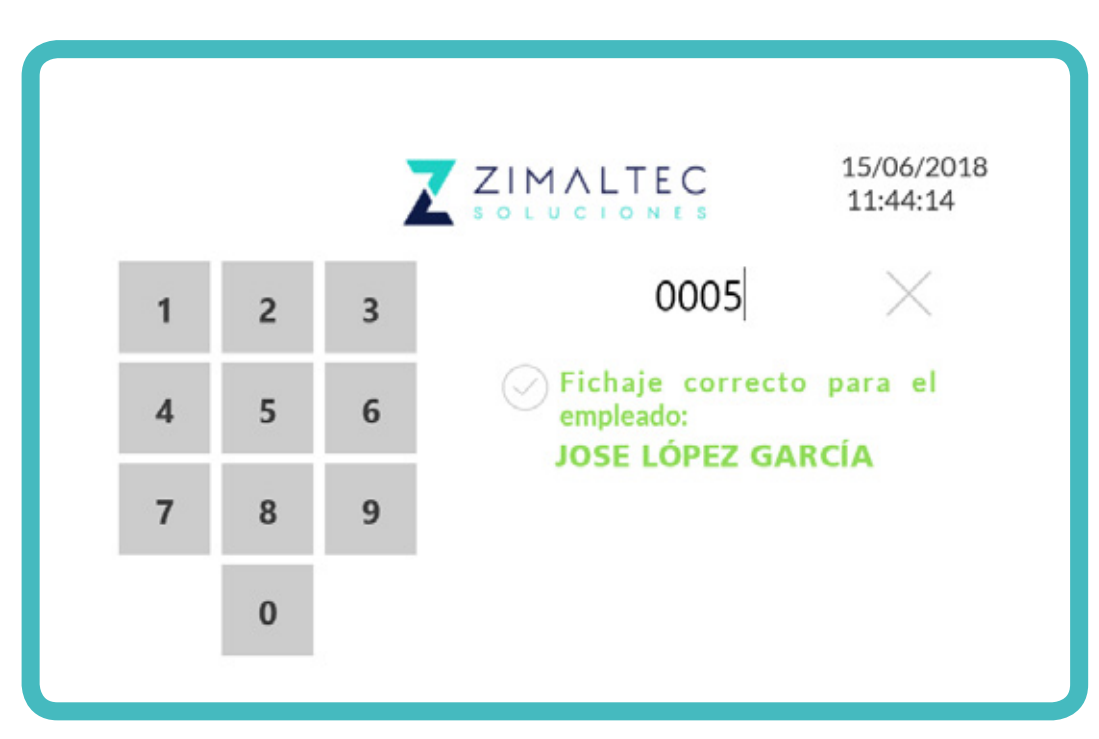

*Fichaje mediante código (fichaje correcto)*

Desde esta pantalla se accede a la administración con el **código de administrador** o con la **huella de administrador**.

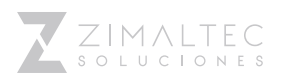

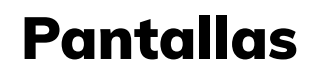

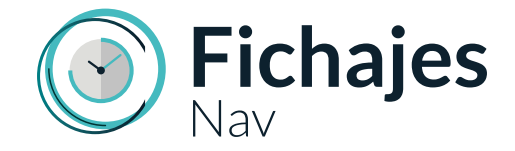

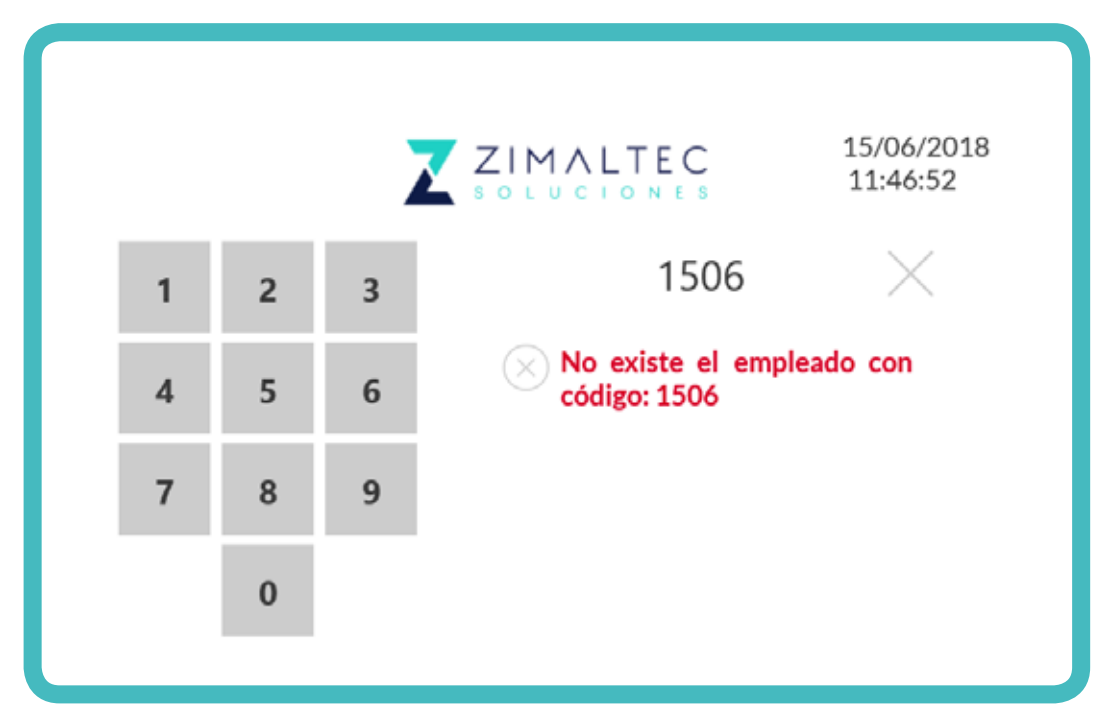

*Fichaje mediante código (Fichaje erróneo)*

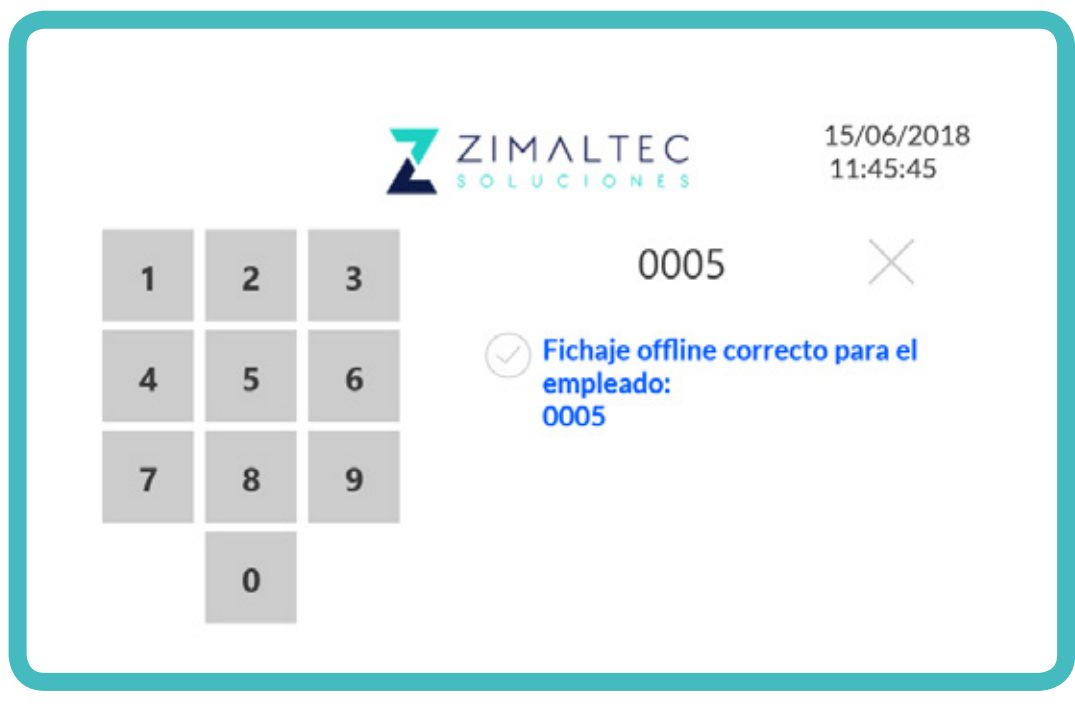

*Fichaje OFFLINE*

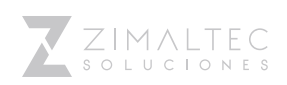

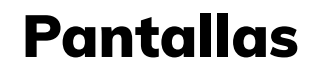

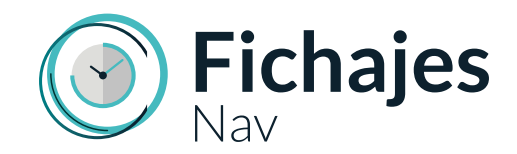

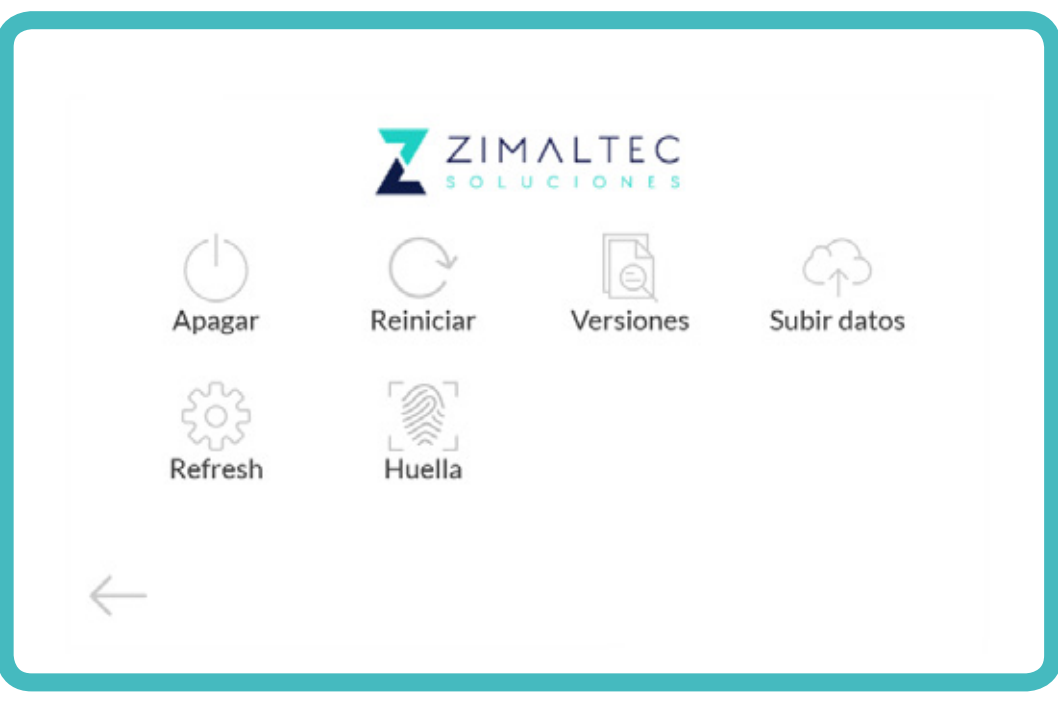

*Panel de administración*

### **FUNCIONES DEL PANEL DE ADMINISTRACIÓN**

- **Apagar**: Apaga el fichador.
- **Reiniciar**: Reinicia el fichador.
- **Versiones**: Accede a la pantalla con el listado de versiones y cambios.
- **Subir datos**: Sube los fichajes offline a NAV (si los hubiese).
- **Refresh**: Recarga la configuración del fichador.
- **Huella**: Permite acceder a la pantalla de administración de huellas.

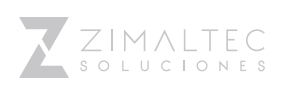

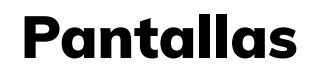

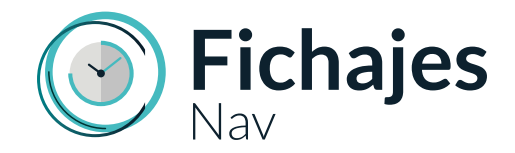

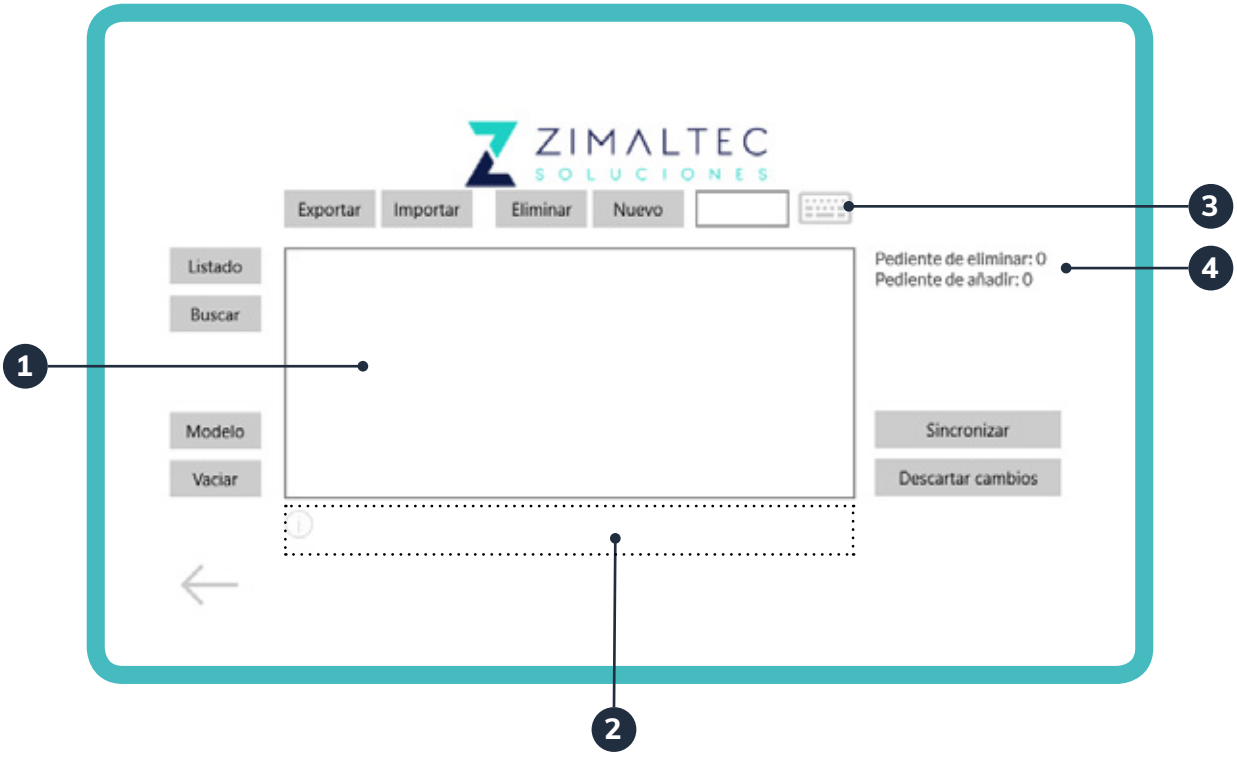

*Administración de huellas dactilares*

Cuando se pulse cualquier función de esta pantalla, se mostrará en el "Panel informativo" las acciones requeridas y/o la información necesaria.

- **1.** Panel de lista
- **2.** Panel informativo
- **3.** Teclado numérico
- **4.** Cambios pendientes de sincronizar

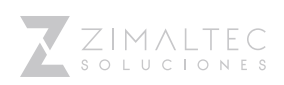

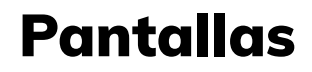

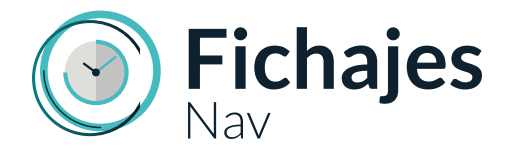

#### **FUNCIONES DE LA ADMINISTRACIÓN**

- **Vaciar**: Elimina todas las huellas almacenadas en el lector
- **Modelo**: Muestra el modelo del lector
- **Buscar**: Permite identificar un código de NAV a través de una lectura de huella.
- **Listado**: Lista en el "Panel lista" todas las huellas almacenadas en el lector identificadas con su código de NAV.
- **Exportar**: Exporta en formato fichero todas las huellas del lector a la carpeta local de exportación del fichador.
- **Importar**: Importa al lector todos los ficheros de huella que se encuentren en la carpeta local de importación del fichador.
- **Eliminar**: Elimina la huella seleccionada en el "Panel lista" del lector.
- **Nuevo**: Permite dar de alta una nueva huella, para ello:
	- Introducir un código de NAV utilizando el "Teclado numérico".
	- Pulsar el botón "Nuevo".
	- Seguir los pasos indicados en el "Panel informativo"
- **Sincronizar**: Cada vez que se eliminan o se añaden huellas, estos cambios sólo se establecen en el fichador y lector en el que se han realizado dichas acciones. Sabiendo esto, la función sincronizar realiza el siguiente proceso:
	- Copia de seguridad de las huellas actuales del lector.
	- **•** Si se han eliminado o añadido huellas, las manda a la base de datos de NAV.
	- **•** Borra todas las huellas del lector
	- **•** Importa todas las huellas de la base de datos de NAV.
	- **•** Si se produce algún error, restaura la copia de seguridad de huellas local.
- **Descartar cambios**: Descarta los cambios pendientes de sincronizar.

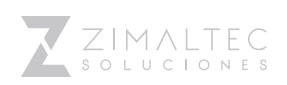

### Pantallas

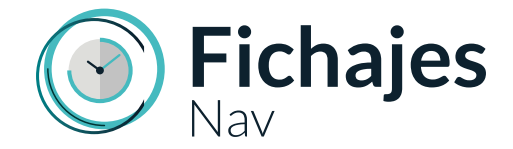

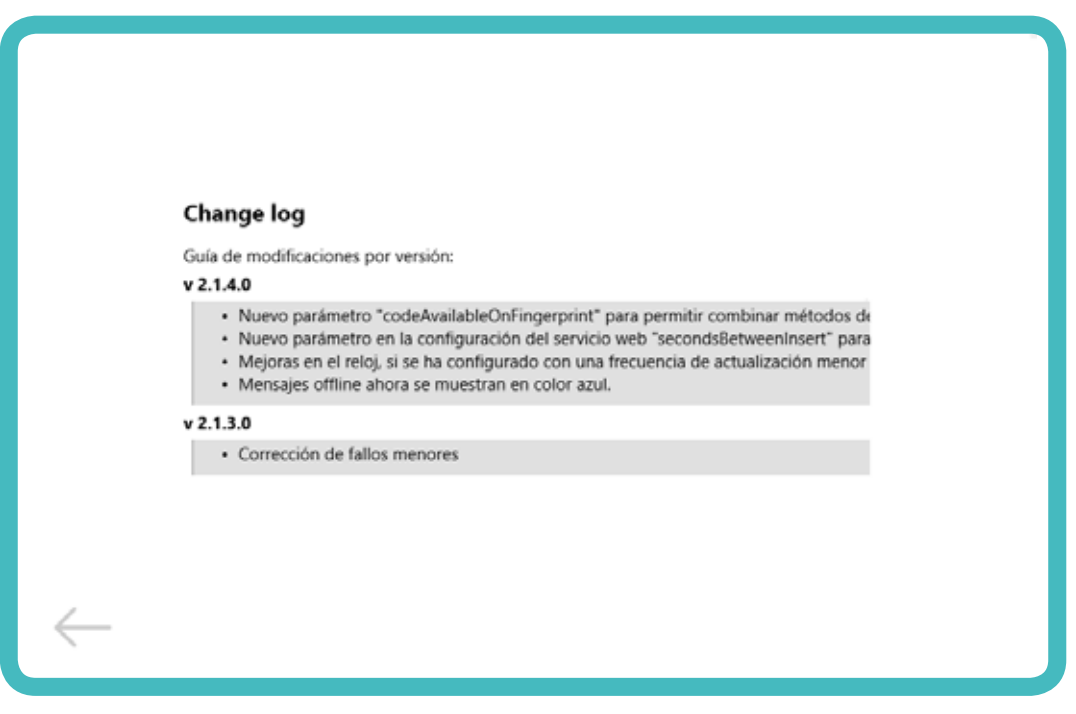

*Registro de cambios*

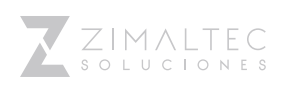

### **11**

### **Telefichaje**

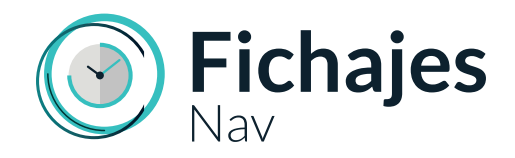

El telefichaje tiene dos opciones:

- **Vía web**, se trata de un panel de administración online donde se dan de alta los empleados y se realiza el fichaje. Permite descargar los fichajes en .csv en caso de no poder estar integrado con NAV.
- **Vía App**, aplicación móvil para usuario donde los empleados pueden fichar la entrada y la salida. En una segunda fase habrá la posibilidad de iniciar también el "Motivo de ausencia".

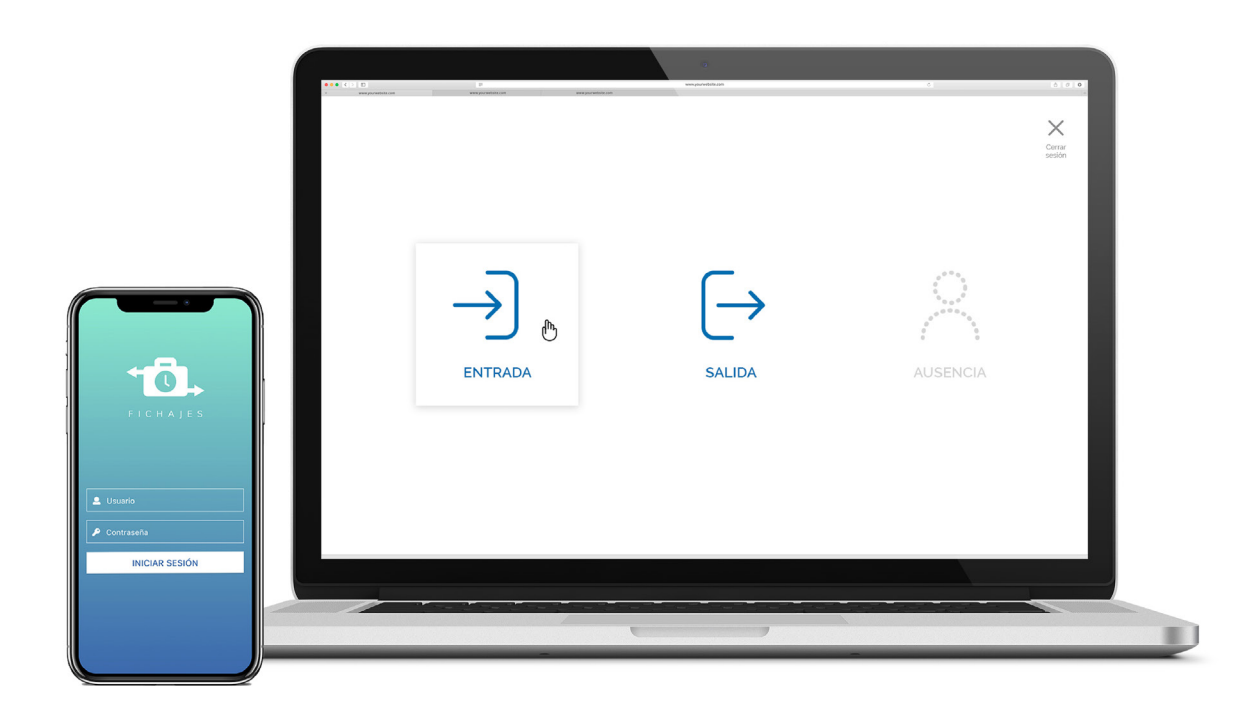

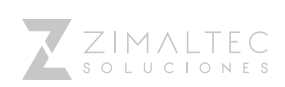

# Telefichaje

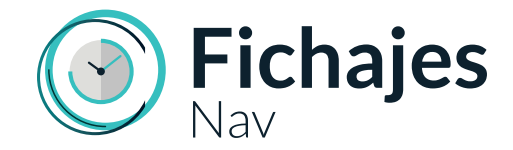

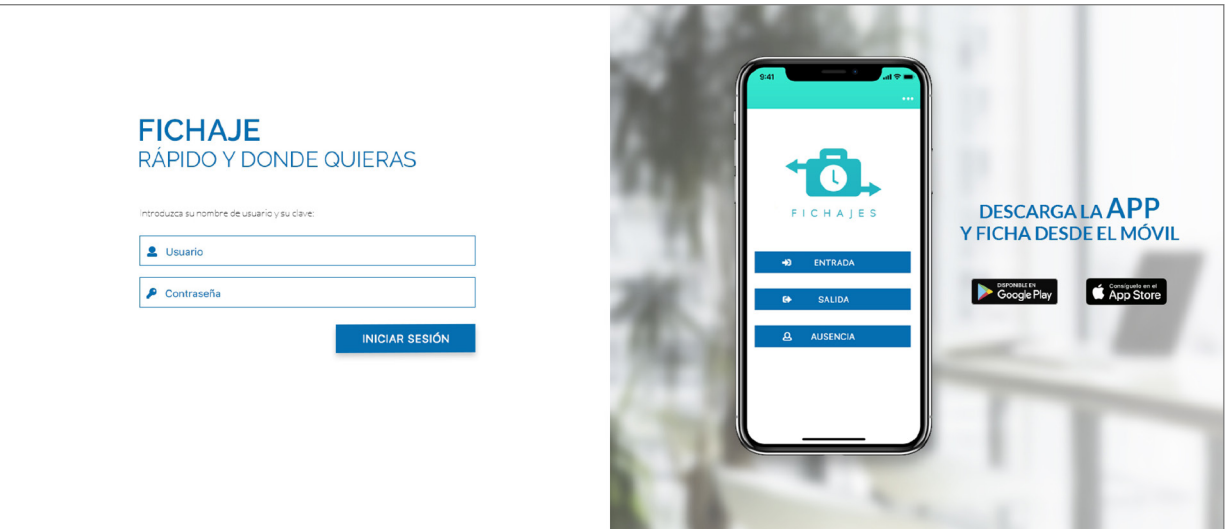

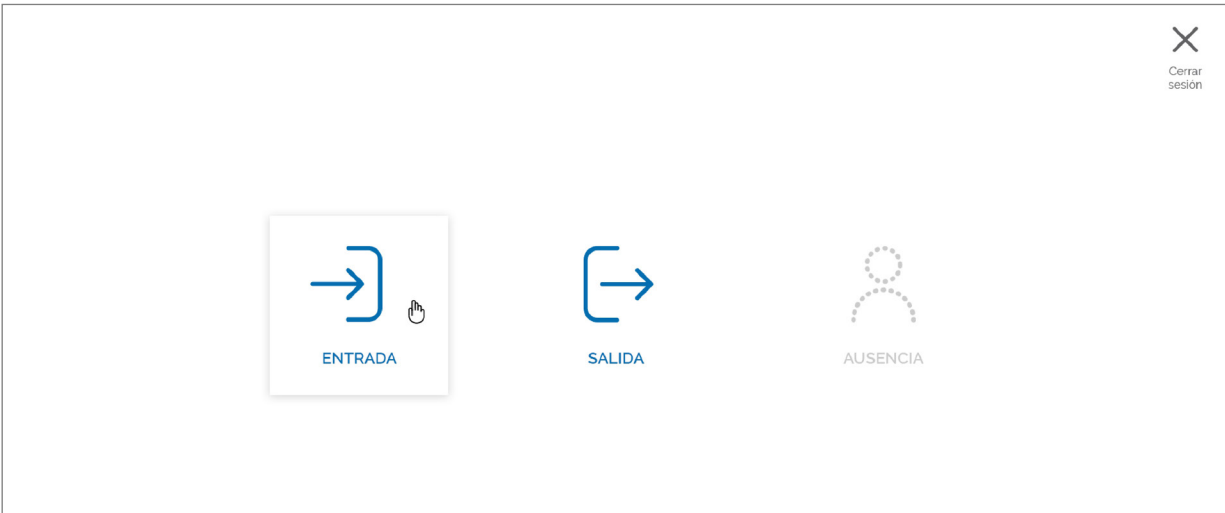

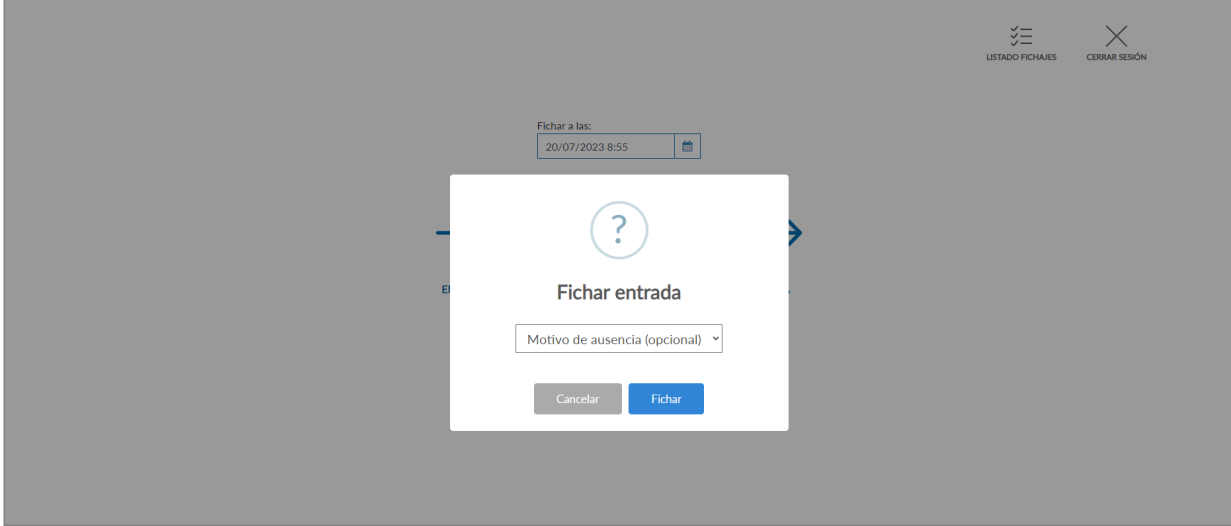

### *Registro de entrada vía Web*

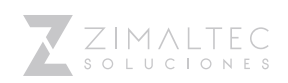

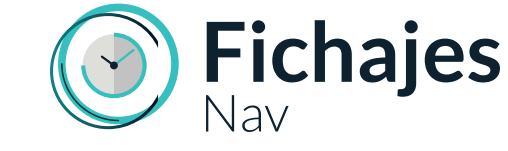

## Telefichaje

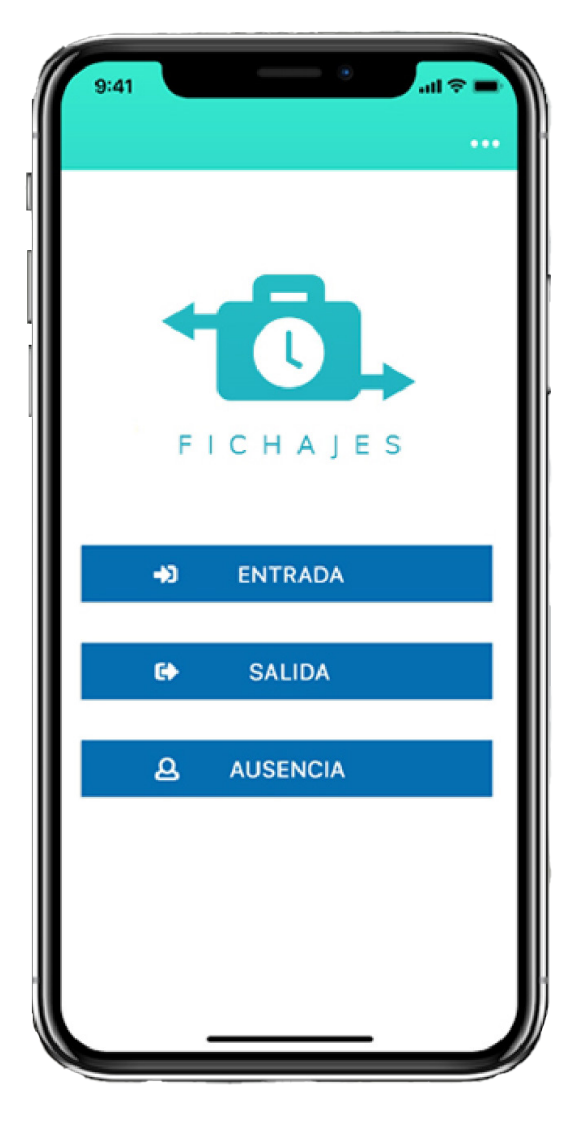

*Pantalla de inicio del registro vía App*

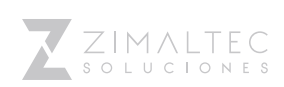

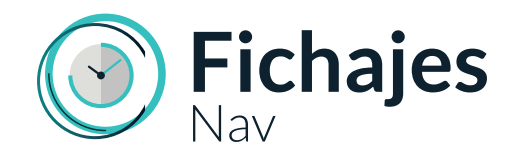

# Más información

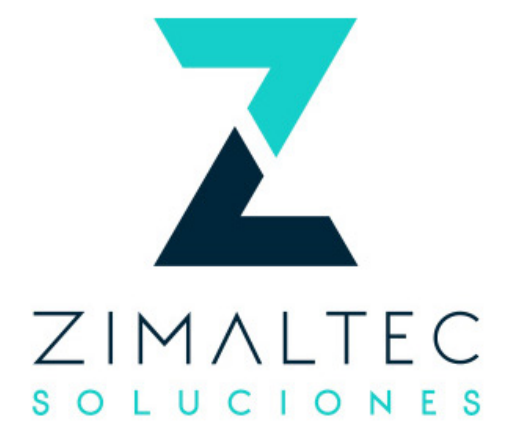

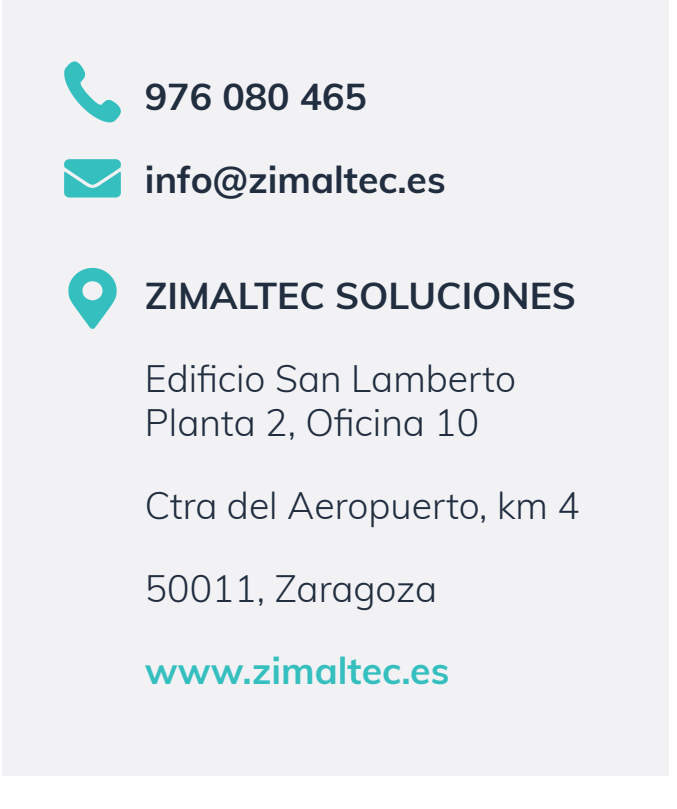